## ┃パソコンをプロジェクター等に接続する際ご確認ください ┃ 教務課

パソコンをプロジェクターに接続した際、「パソコンの画面が消えた」「スクリーンに映っている画 面からデスクトップのアイコンが消えた」等の問い合わせを多くいただきます。 これらはパソコン側の設定で確認・変更できますので下記の通り操作してください。

★原因はパソコンのディスプレイ設定です

複数のディスプレイ(プロジェクターやテレビモニター)を使用する際の設定があります。 <mark>①複製 ②拡張 ③PC のみ</mark> ④スクリーンのみ の 4 種類です。

◎通常イメージされている方が多いのが ◎よく「おかしくなった」という方が多いのが このような画面↓ このような画面↓

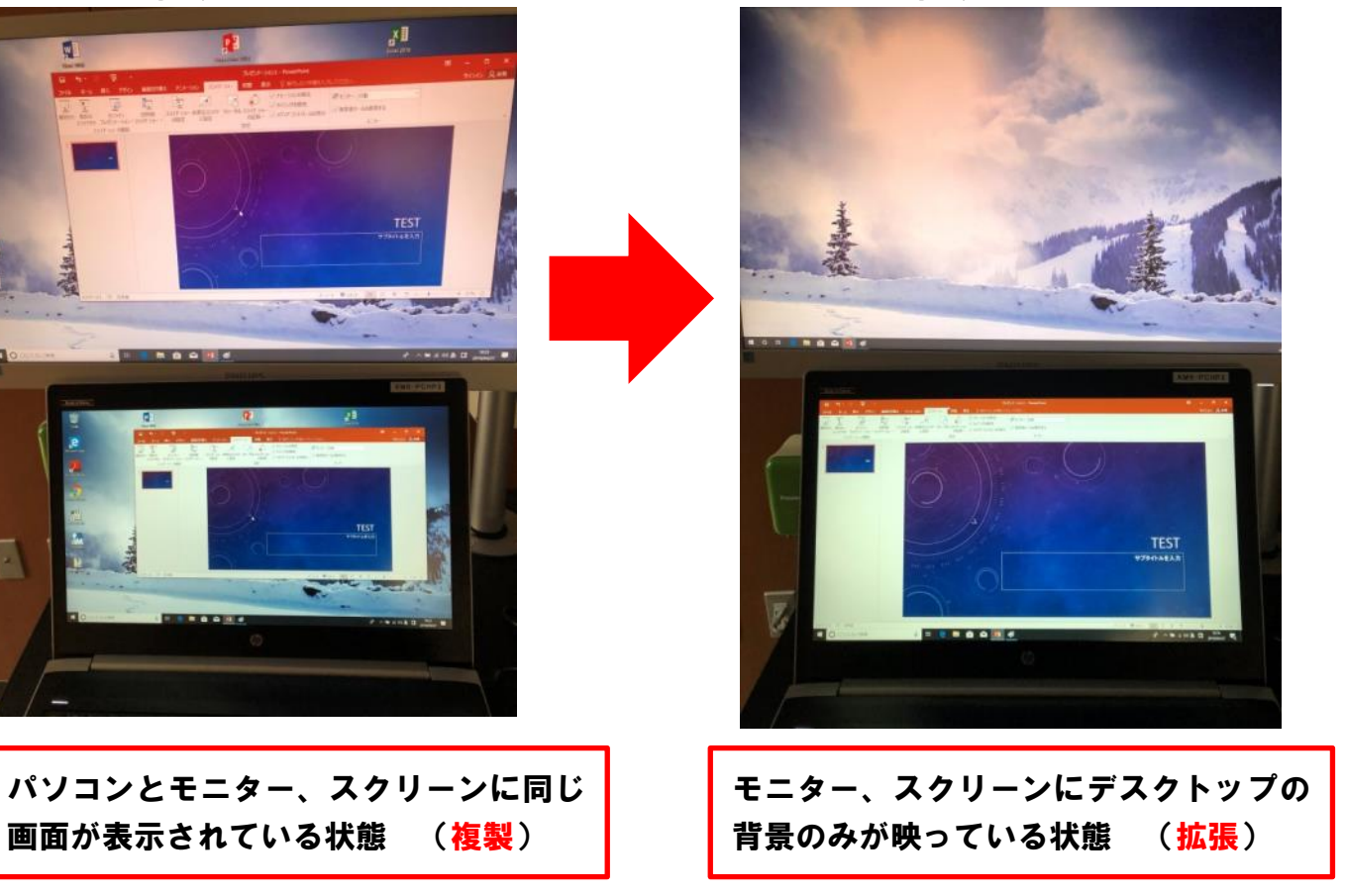

「普段使っているときはこうなっていない」という方が多いのですが、前に使った方の使用方法に よって、この設定が変更されている場合があります。

次のページの通り操作すれば設定の確認・変更ができます。

※なお、本館控室で貸出をしているパソコン(Windows10)で説明をしております。 (本学のシステムは基本的には Mac 製品を接続した際の動作保障はしておりません。)

#### ★現在の画面設定の確認方法

# デスクトップ上で右クリック→ディスプレイ設定

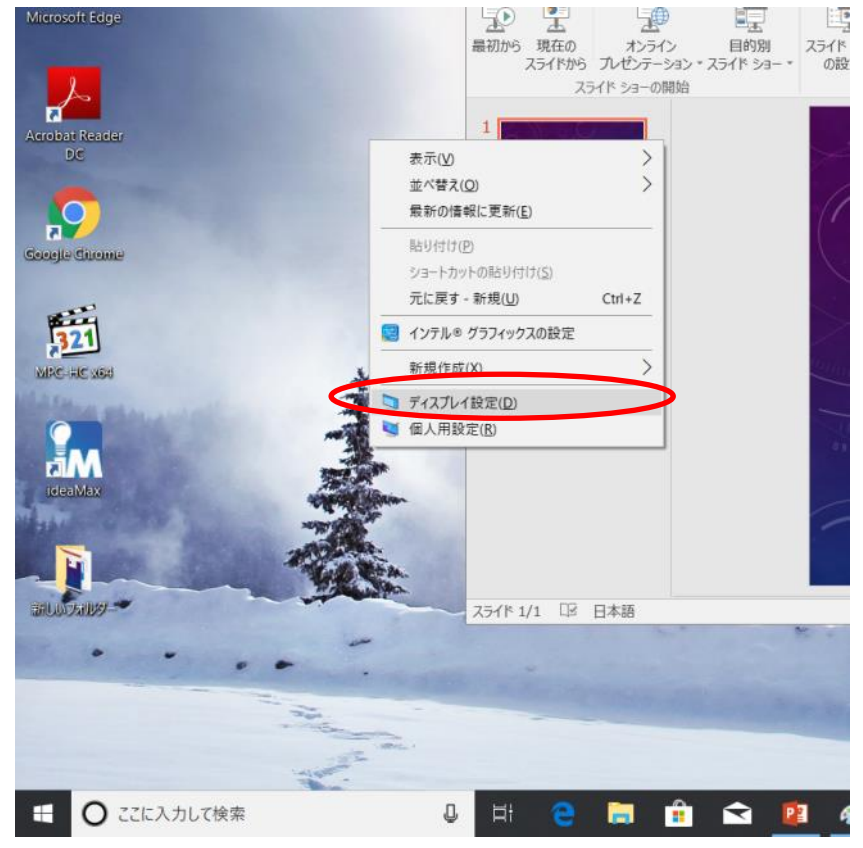

## 下にスクロール→マルチディスプレイ

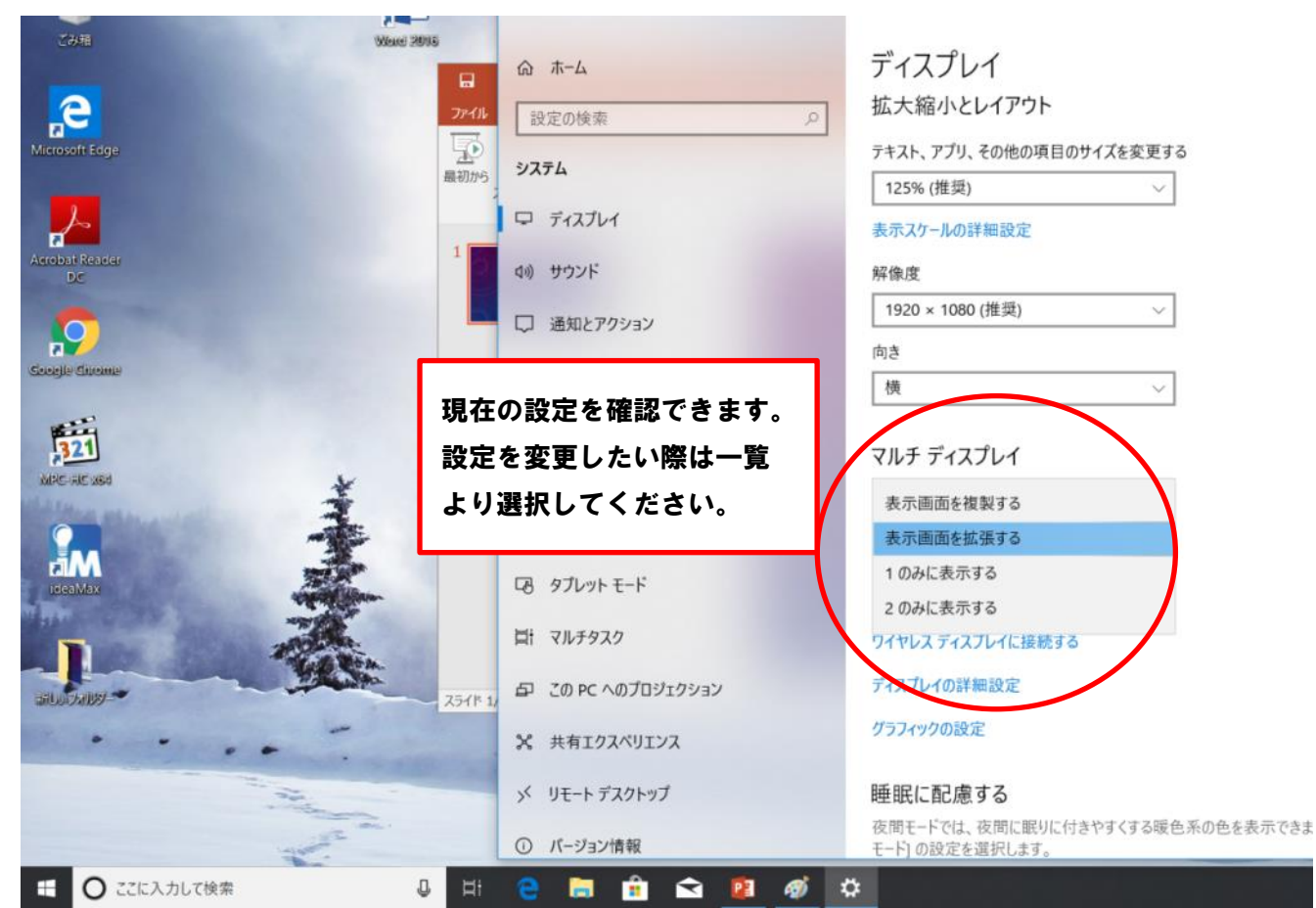

# ★キーボードでの設定方法

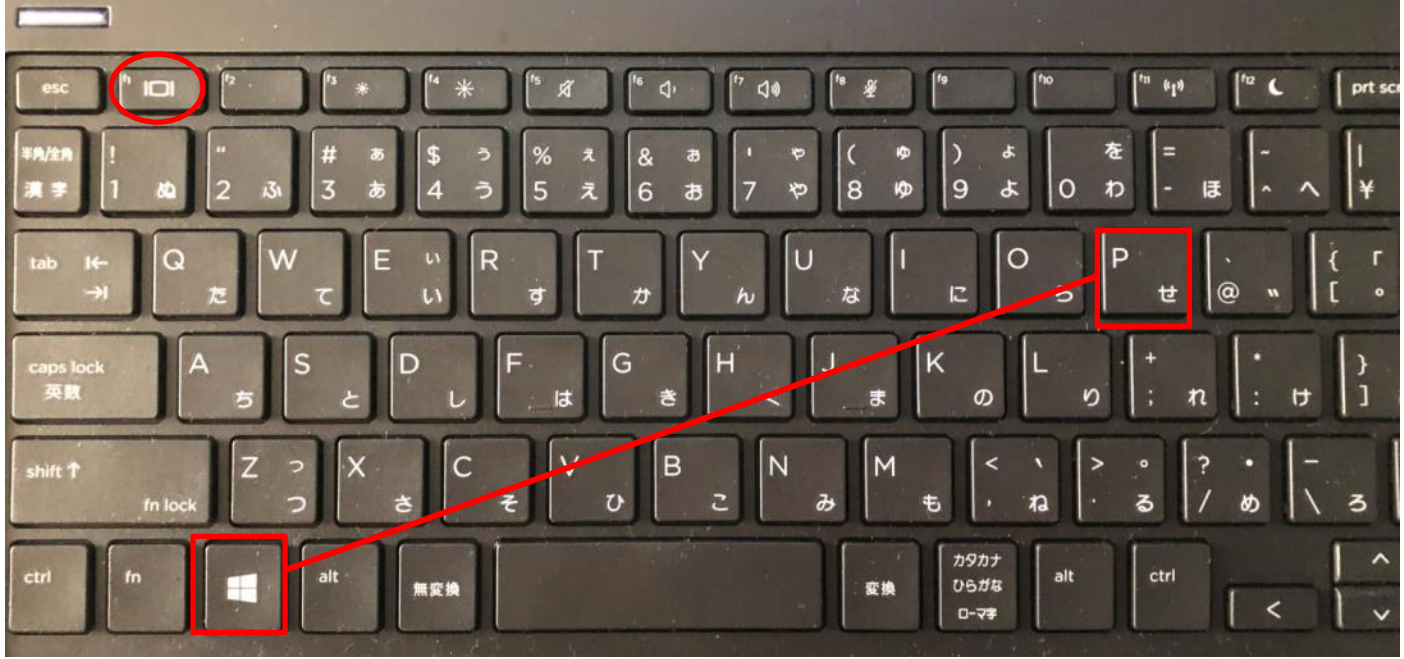

# **①F1キー ②Windows キー+P(同時押し)**

どちらかの操作で設定の呼び出しが可能。

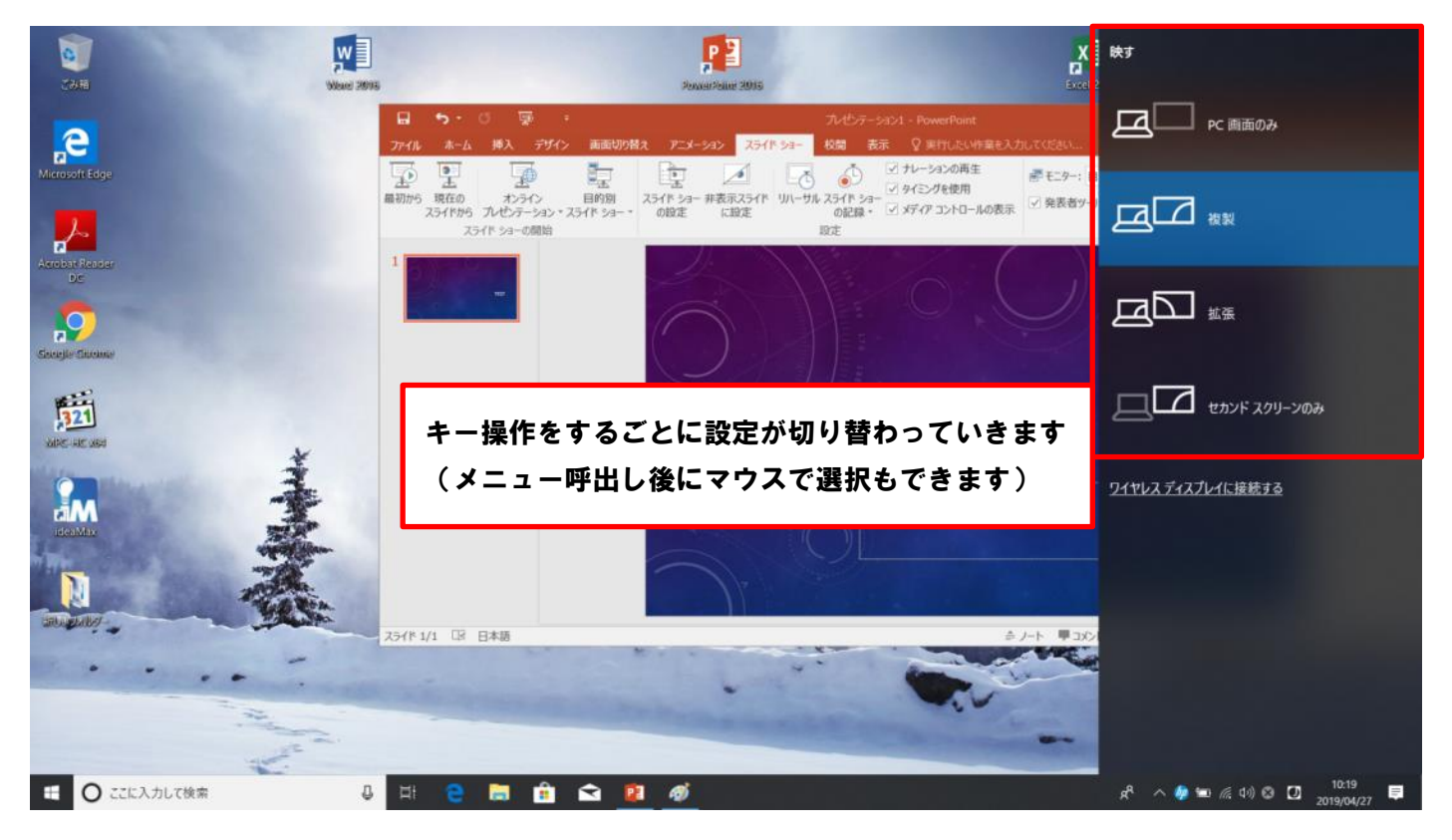

# 各設定の詳細【()はディスプレイ設定での表示名】 ●PC 画面のみ(1のみに表示する) ●複製(表示画面を複製する)

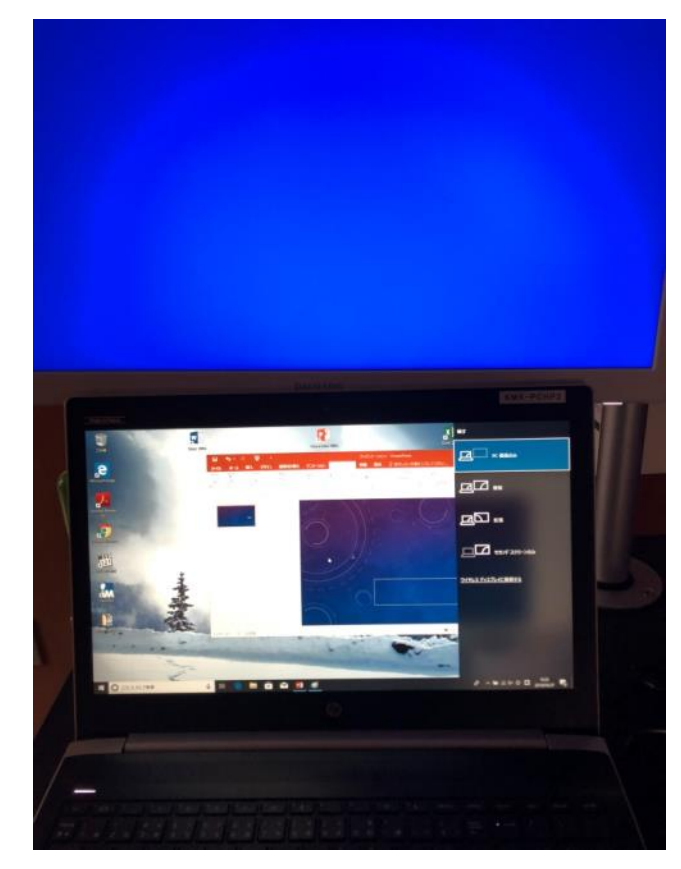

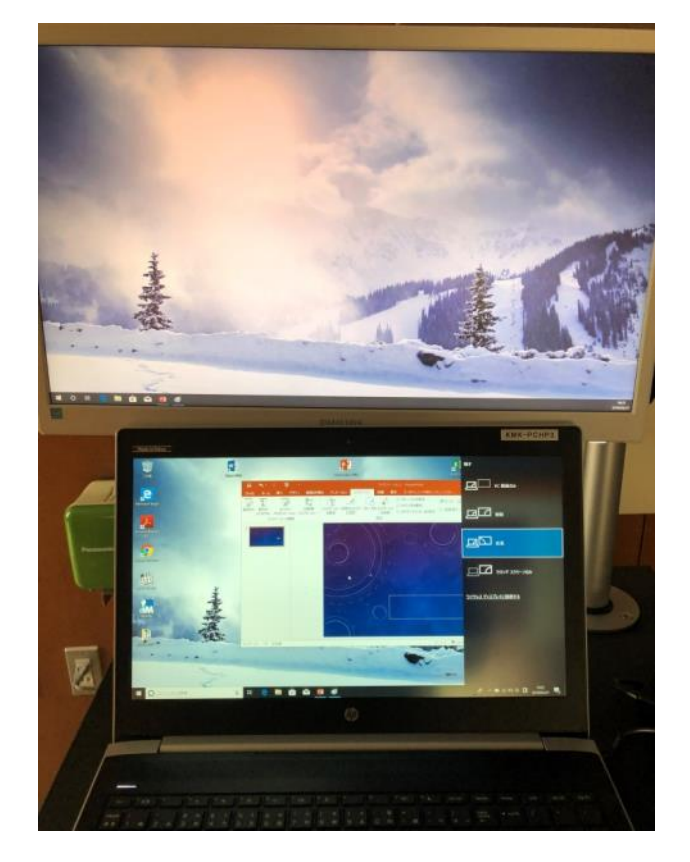

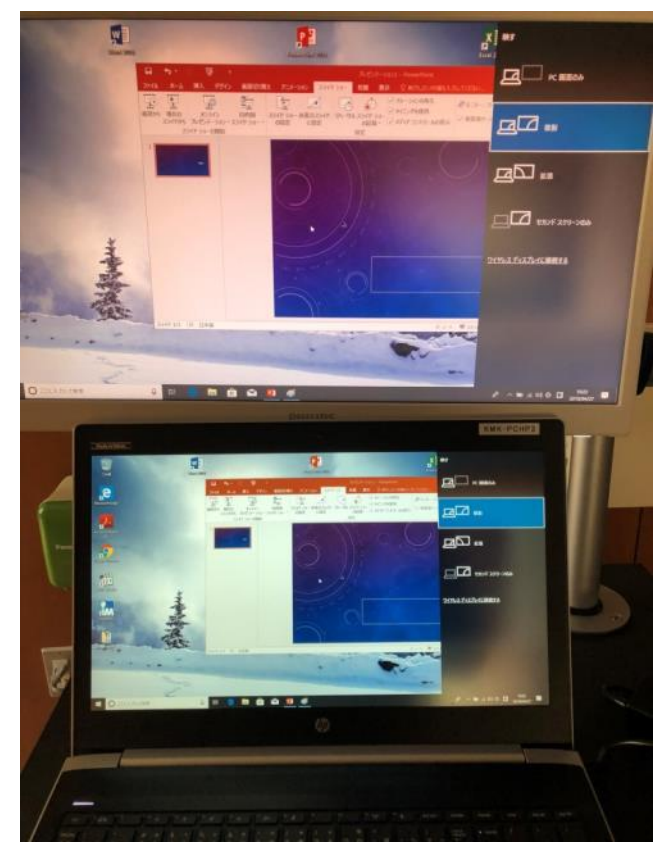

●拡張(表示画面を拡張する) ●セカンドスクリーンのみ(2のみに表示する)

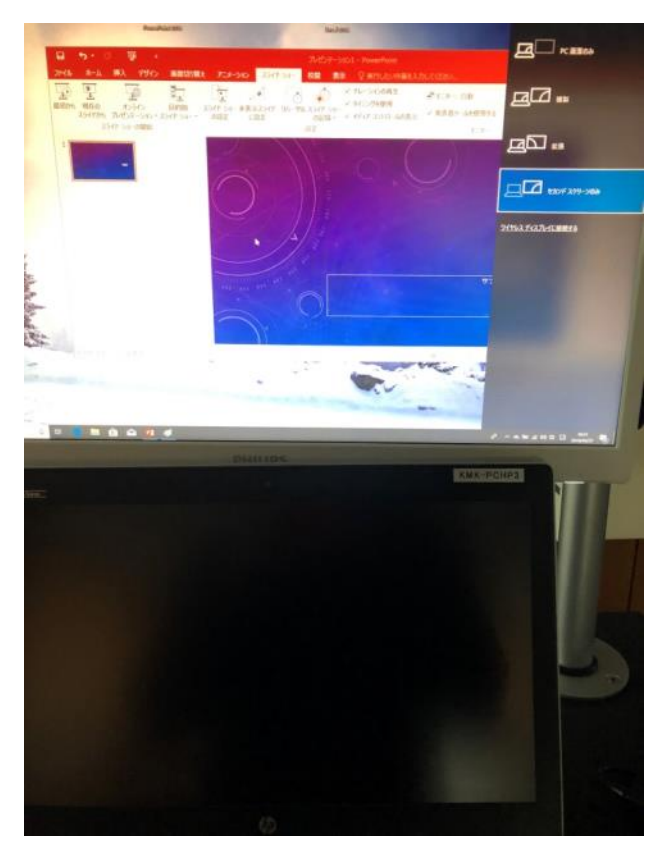

※スクリーンやモニターにつないでいない状態で「セカンドスクリーンのみ」の設定にすると PC 画面が消えて見えなくなるのでお気を付けください(切り替えのキー操作をすると PC 画面のみの 設定に移ります)

パワーポイントのスライドショーを使用した際、使用後の画面設定が自動で「拡張」モードになり ます(これは製品の仕様です。バージョンによってはならないものもあるとのことです)

・発表者ツールを使用する際に画面の設定が「拡張」へ変更されます。 (初期設定は「ツールを使用する」になっています。)

常に複製画面にしておきたい際はスライドショー開始前にツールの使用を OFF にしてください。

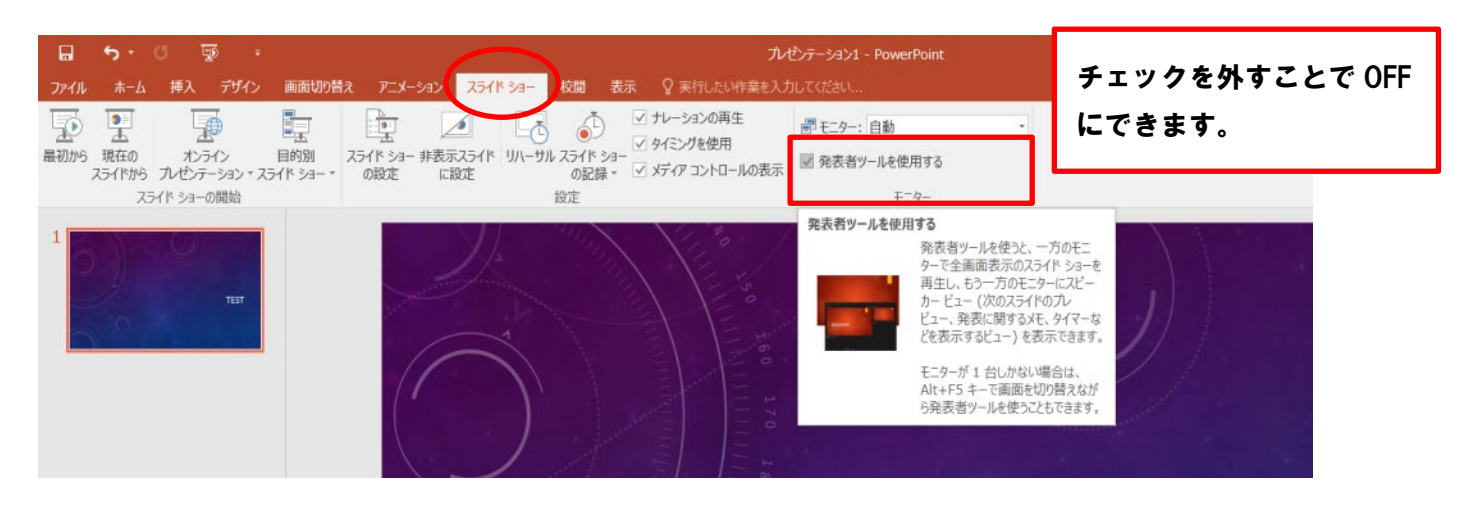

#### 発表者ツール上での変更方法

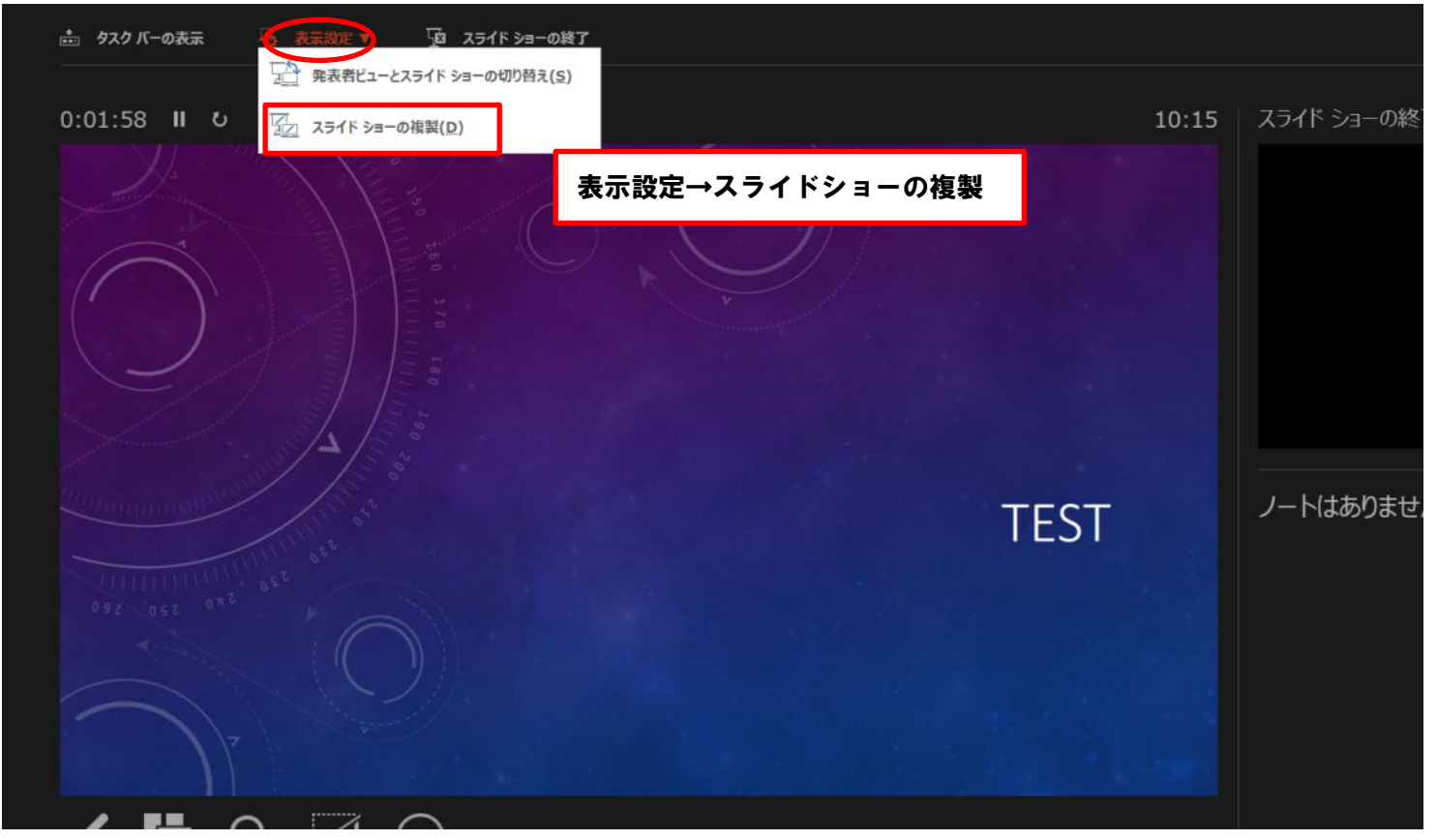

## ★発表者ツール使用時の画面

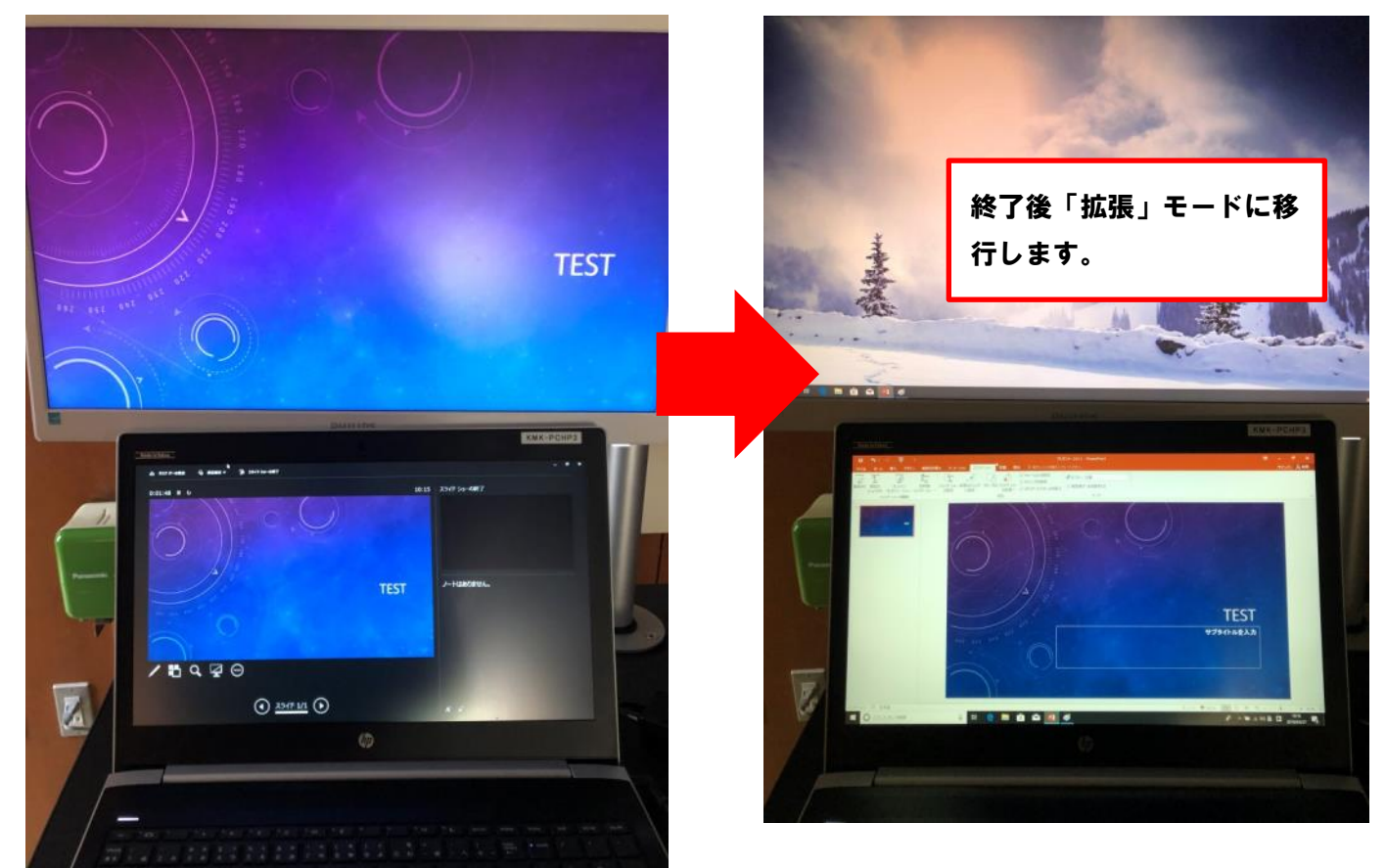

★発表者ツール未使用時の画面(スライドショーの複製)

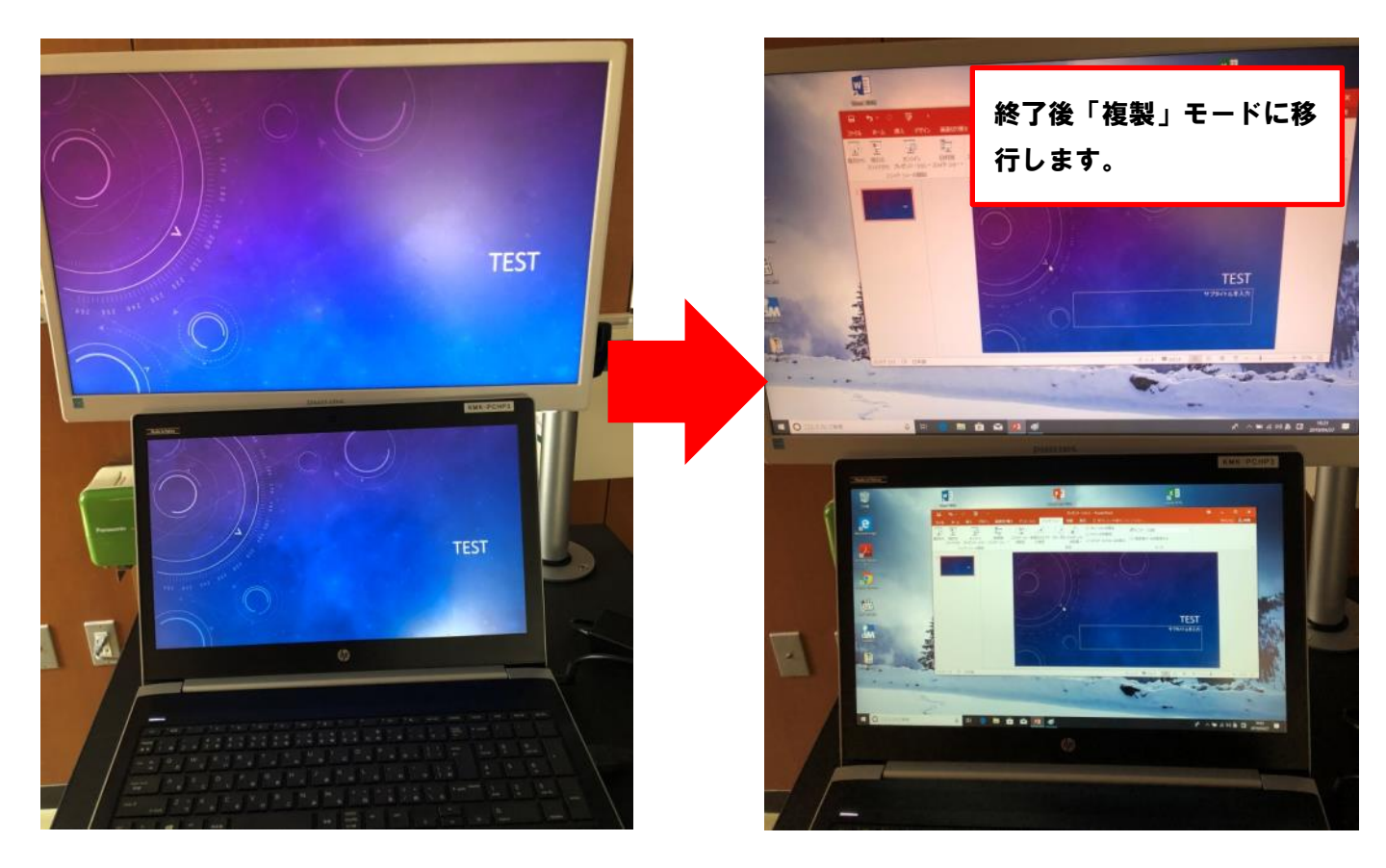

2019/5 教務課堀田作成